## Consolidating Activity Names *Version 10 for PDS*

As we migrate to our new system, we have an opportunity to take some time to clean some of our legacy information. To help facilitate the move, we encourage you to look at your Fund Setup screens to see if any consolidation of Activity Names makes sense.

For our example, we will be working in Fund 9, which is typically associated with 'Extra/Special Collections'. You will want to do the following steps for each of your funds. It would be helpful for you to be sure that you have a current backup of your PDS data prior to completing this deletion process. To do this, click on Backup/Restore | Backup Current Data | Select Your Location and choose Backup.

## **Select: Administration | Fund Setup**

The program should default to Fund 1, but we will be working in Fund 9 for our example, so please use the 3<sup>rd</sup> arrow to move to Fund 9:

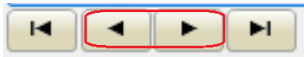

One of the first activities that might be very helpful is to PRINT the Activity list, by selecting PRINT from the left side menu. This printout will assist you in identifying potential duplication in your activity names. When you locate a duplication, we will be able to use the COMBINE process.

When ready, please click on the COMBINE button at the bottom right of the window, beneath the list of activities. For our example, we will combine the activity named 'CRS' with activity named 'Catholic Relief Services':

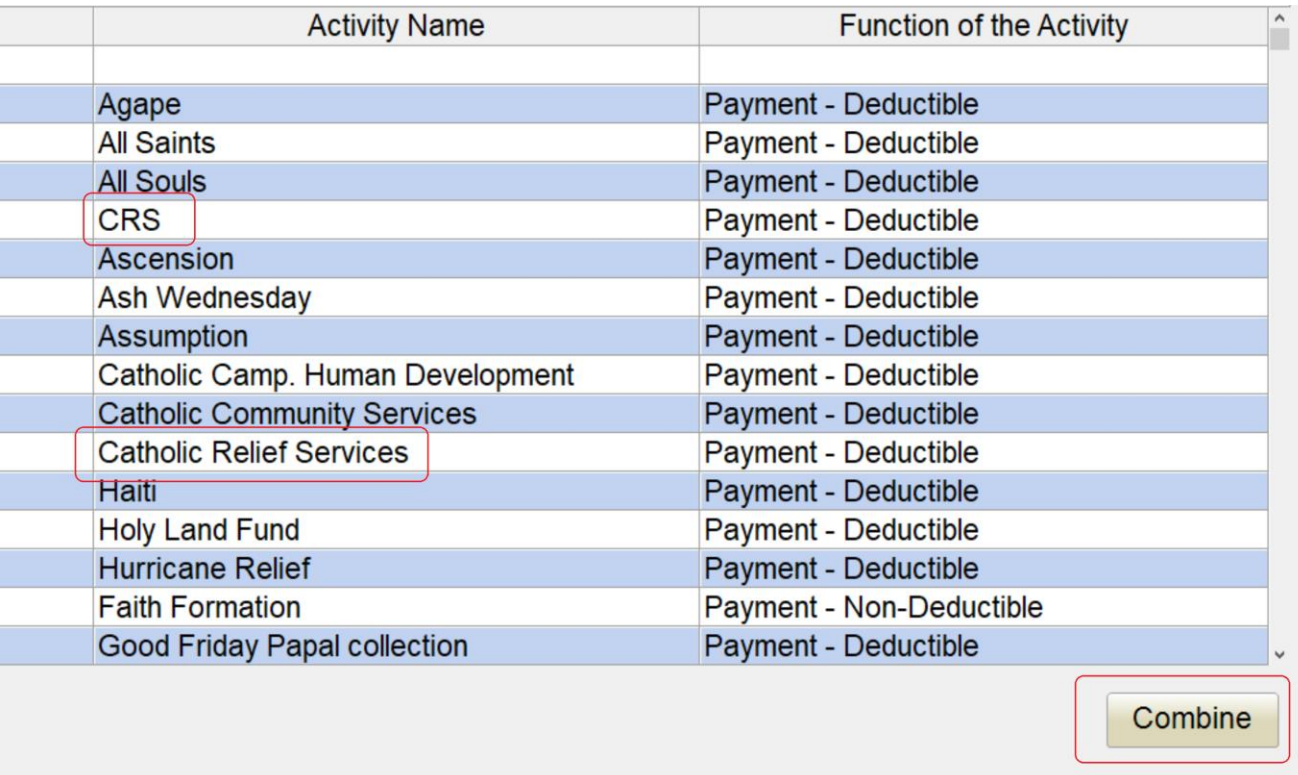

After you click COMBINE, you will be presented with a window that allows you to select the entry you're trying to remove and then select which Activity you wish to combine it with on the right side of the window. Then, click 'Add to the List of Changes Below:

 $\times$ 

Combine Fund Group and Activity Names

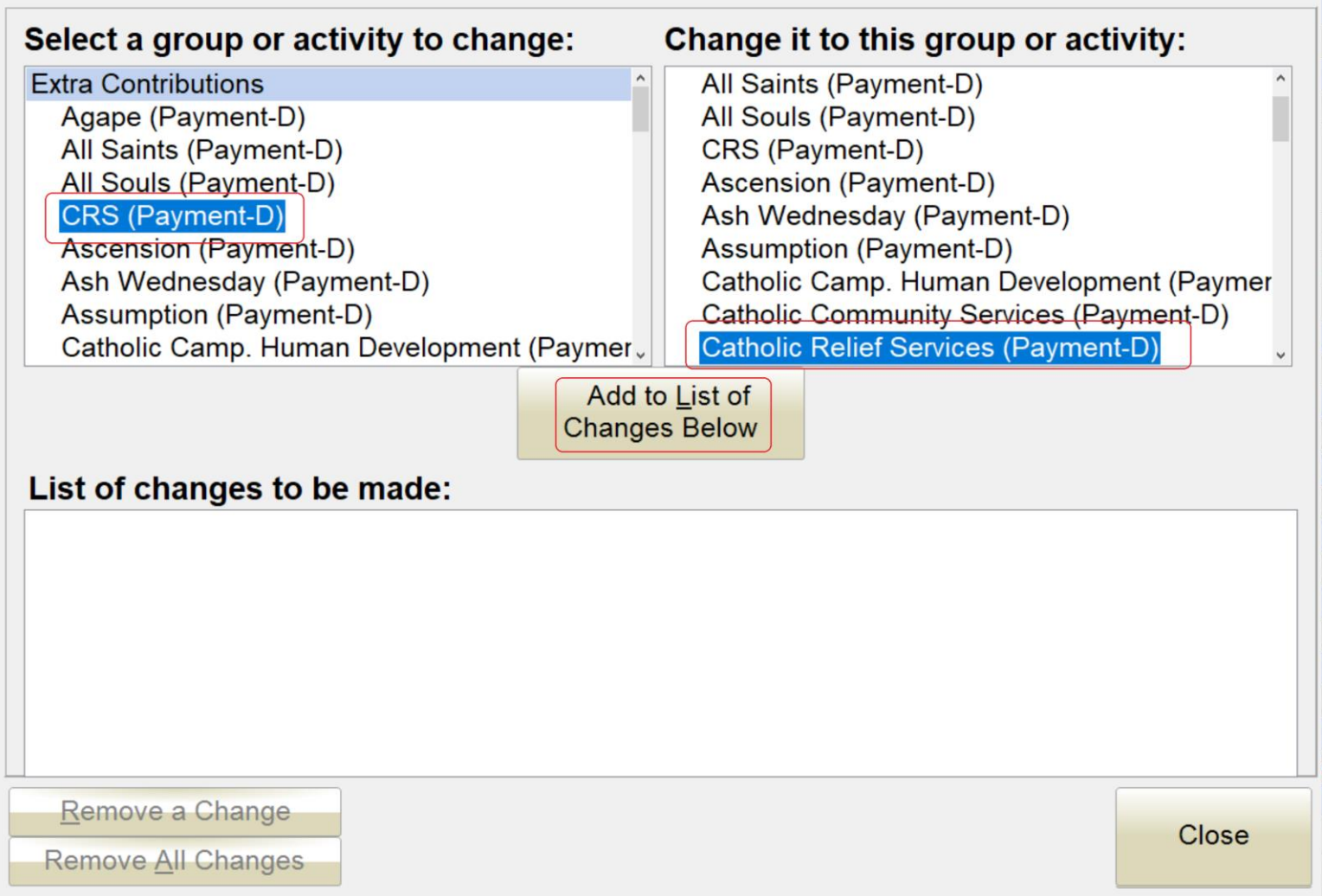

When you are done selecting activities to combine, click COMBINE/OK to complete the combine process.

When, done with Fund 9, move to your other Fund #'s and look for duplicated activity names.